# **GUIDE TIL AT TAGE ET SKÆRMBILLEDE**

Når du tager et billede af computerens eller tablettens skærm, kaldes det et skærmbillede eller screenshot. Når det er taget, kopieres billedet automatisk til computerens udklipsholder.

Du kan herefter gemme billedet som en fil, og derefter indsætte det som et billede i et dokument, en mail eller i et billedredigeringsprogram.

#### **Hvis du bruger en PC**

- 1. Find det som du vil tage et skærmbillede af
- 2. Læs kravene til skærmbilledet nederst i denne guide
- 3. Klik på knappen PrtScr som du finder i højre side af tastaturet. Den kan se ud som på billedet herunder, men den kan også se ud på en anden måde og sidde et andet sted. Det afhænger af hvilket tastatur du har/hvilken bærbar PC du har.

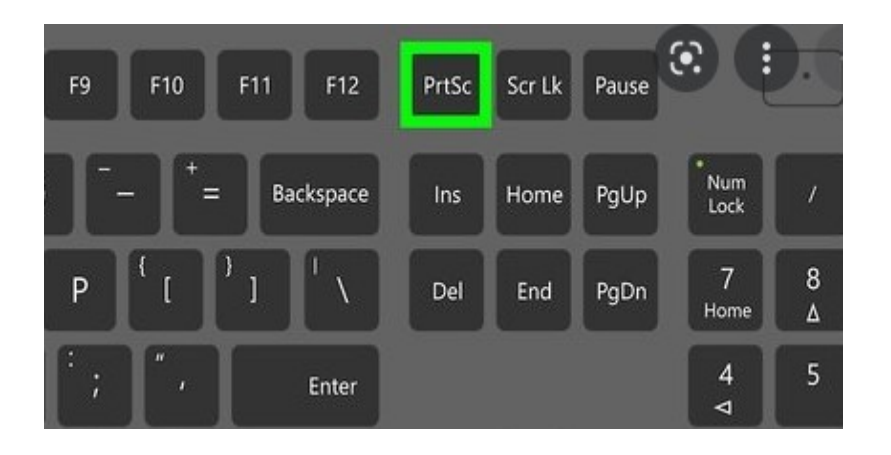

- 4. Når du har klikket på knappen, så kan du umiddelbart ikke se, at der sker noget
- 5. Åbn et nyt dokument i det skriveprogram du har, f.eks. Word
- 6. Klik på fanen 'Layout'
- 7. Klik på 'Retning'
- 8. Klik på 'Liggende'

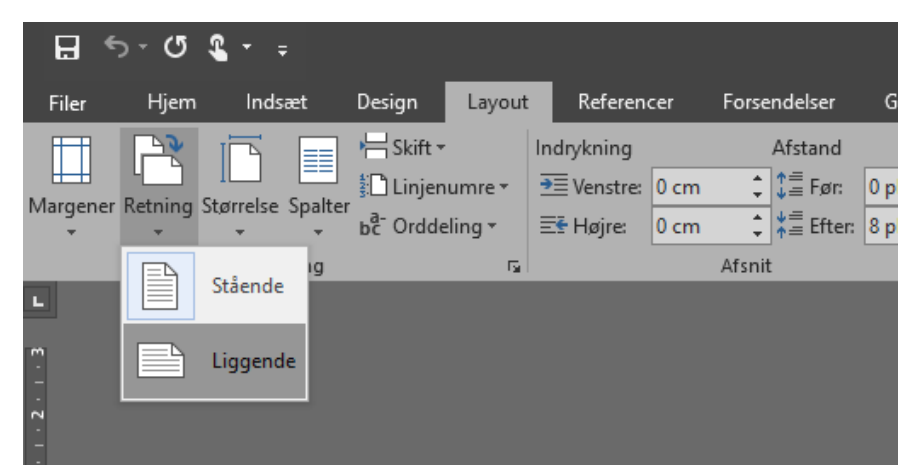

- 9. Nu har papiret lagt sig vandret og du er klar til at sætte det skærmbillede ind som du har taget
- 10.Klik på papiret og derefter på knapperne CTRL + V samtidig

11.Nu vil billedet komme frem på papiret

12.Følg punkterne herunder for at gemme billedet

13. Klik på disketten/gem **betall** øverst på linjen

14.Find ud af hvor du vil gemme billedet

15.Under 'Filnavn' skal du give billedet et sigende navn som f.eks. Tilbud på varmepumpe

16.Under 'Filtype' skal du vælge PDF (\*.pdf)

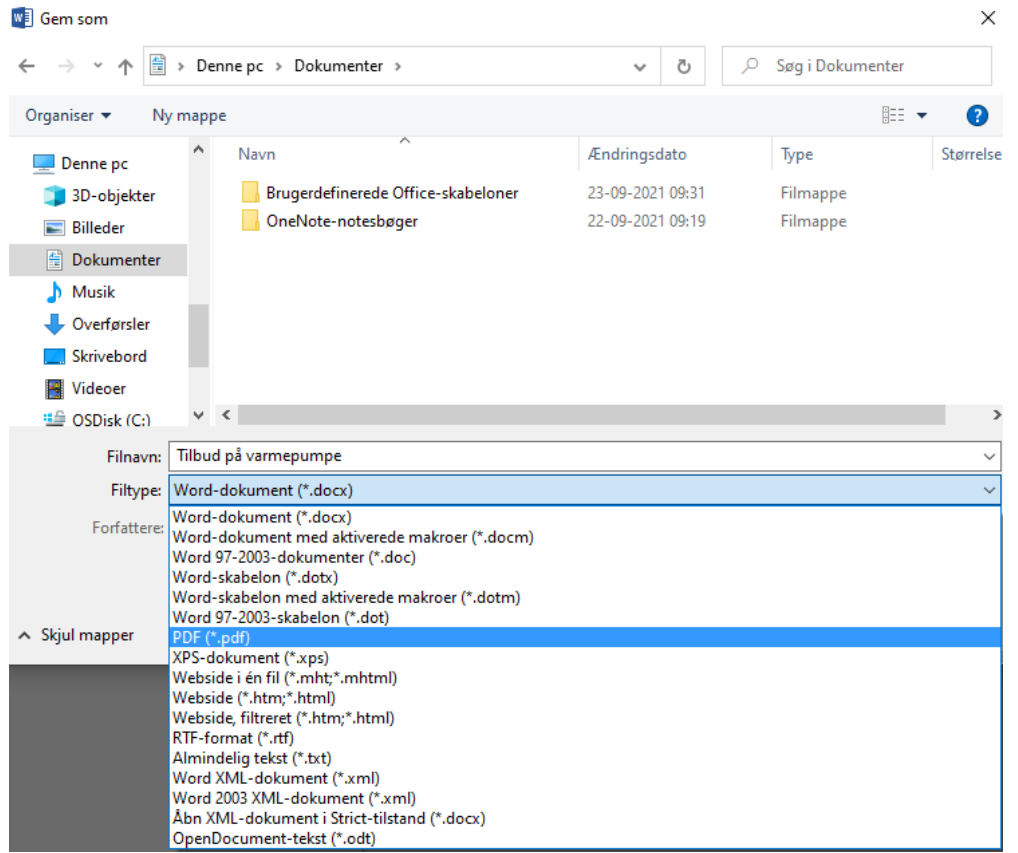

17.Klik på 'Gem'

## **Hvis du bruger en tablet uden 'hjem-knap'**

- 1. Find det som du vil tage et skærmbillede af
- 2. Læs kravene til skærmbilledet nederst i denne guide
- 3. Tryk på den øverste knap og en af lydstyrkeknapperne samtidigt
- 4. Slip hurtigt begge knapper

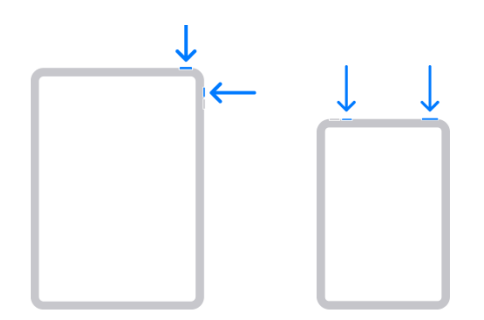

- 5. Når du har taget et skærmbillede, vises der midlertidigt en miniature nederst til venstre på din skærm. Tryk på miniaturen for at åbne den, eller skub til venstre for at fjerne den.
- 6. Åbn Fotos, og gå derefter til Album > Skærmbilleder.

## **Hvis du bruger en tablet med 'hjem-knap'**

- 1. Find det som du vil tage et skærmbillede af
- 2. Læs kravene til skærmbilledet nederst i denne guide
- 3. Tryk på den øverste knap og knappen 'Hjem' samtidigt
- 4. Slip hurtigt begge knapper

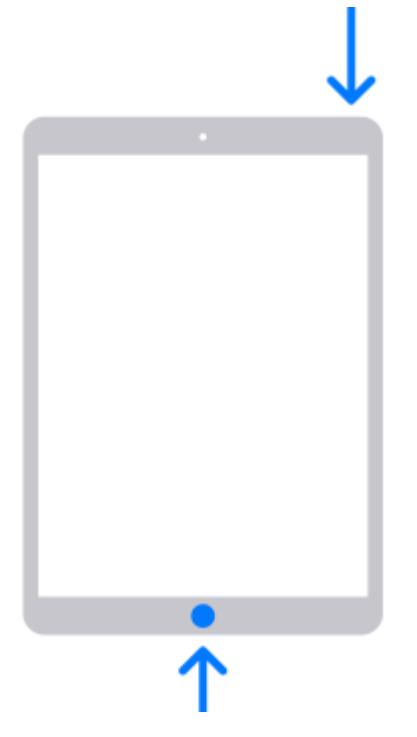

- 7. Når du har taget et skærmbillede, vises der midlertidigt en miniature nederst til venstre på din skærm. Tryk på miniaturen for at åbne den, eller skub til venstre for at fjerne den.
- 8. Åbn Fotos, og gå derefter til Album > Skærmbilleder.

## **Hvis du bruger en MAC**

- 1. Find det som du vil tage et skærmbillede af
- 2. Læs kravene til skærmbilledet nederst i denne guide
- 3. Hold knapperne CMD + Shift + 3 nede samtidig for at tage et billede af skærmen
- 4. Billedet gemmes som en fil på computerens skrivebord
- 5. Herfra kan du åbne filen og omdøbe den til noget sigende, f.eks. Tilbud på varmepumpe

## **KRAV TIL SKÆRMBILLEDET**

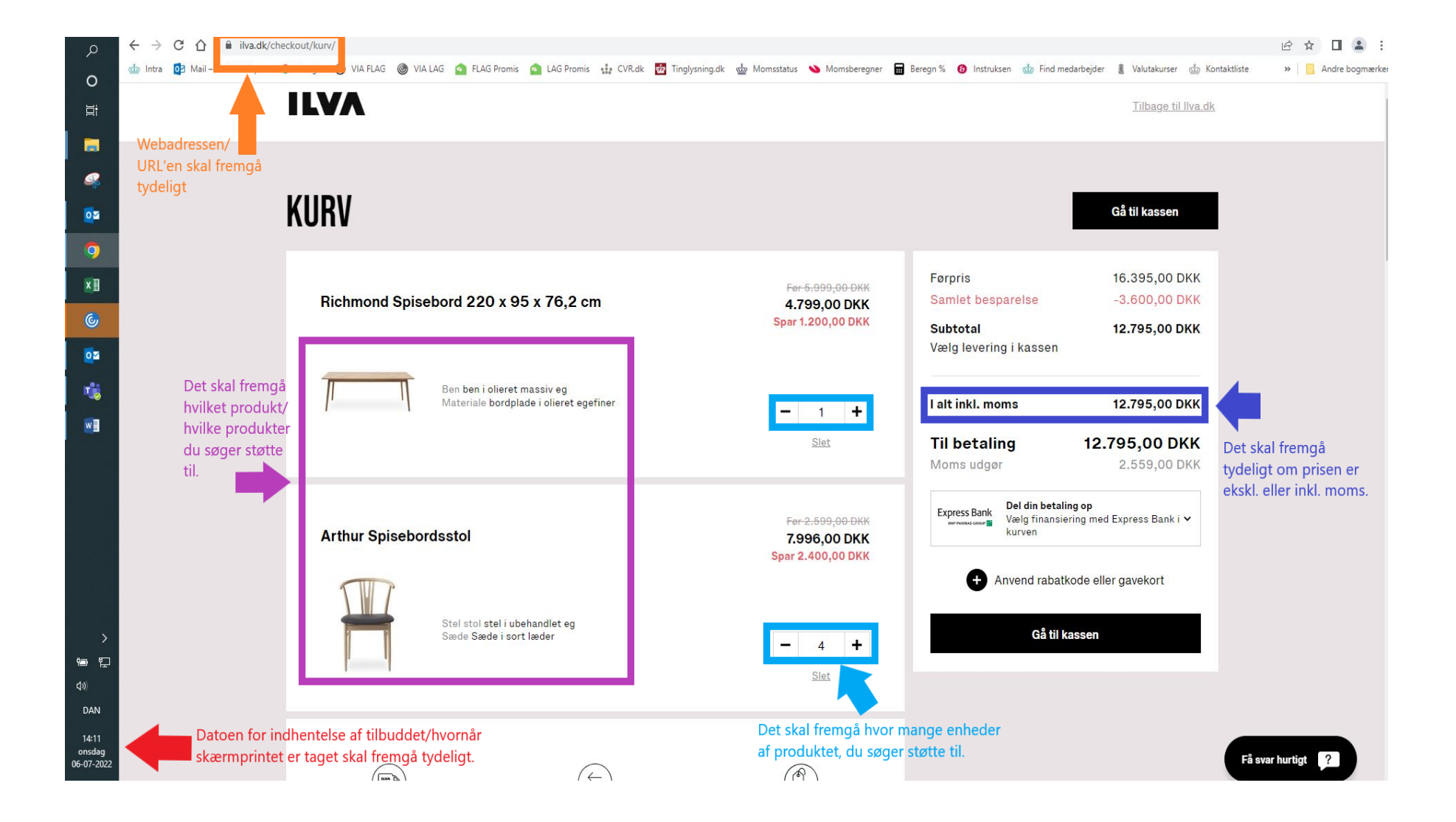